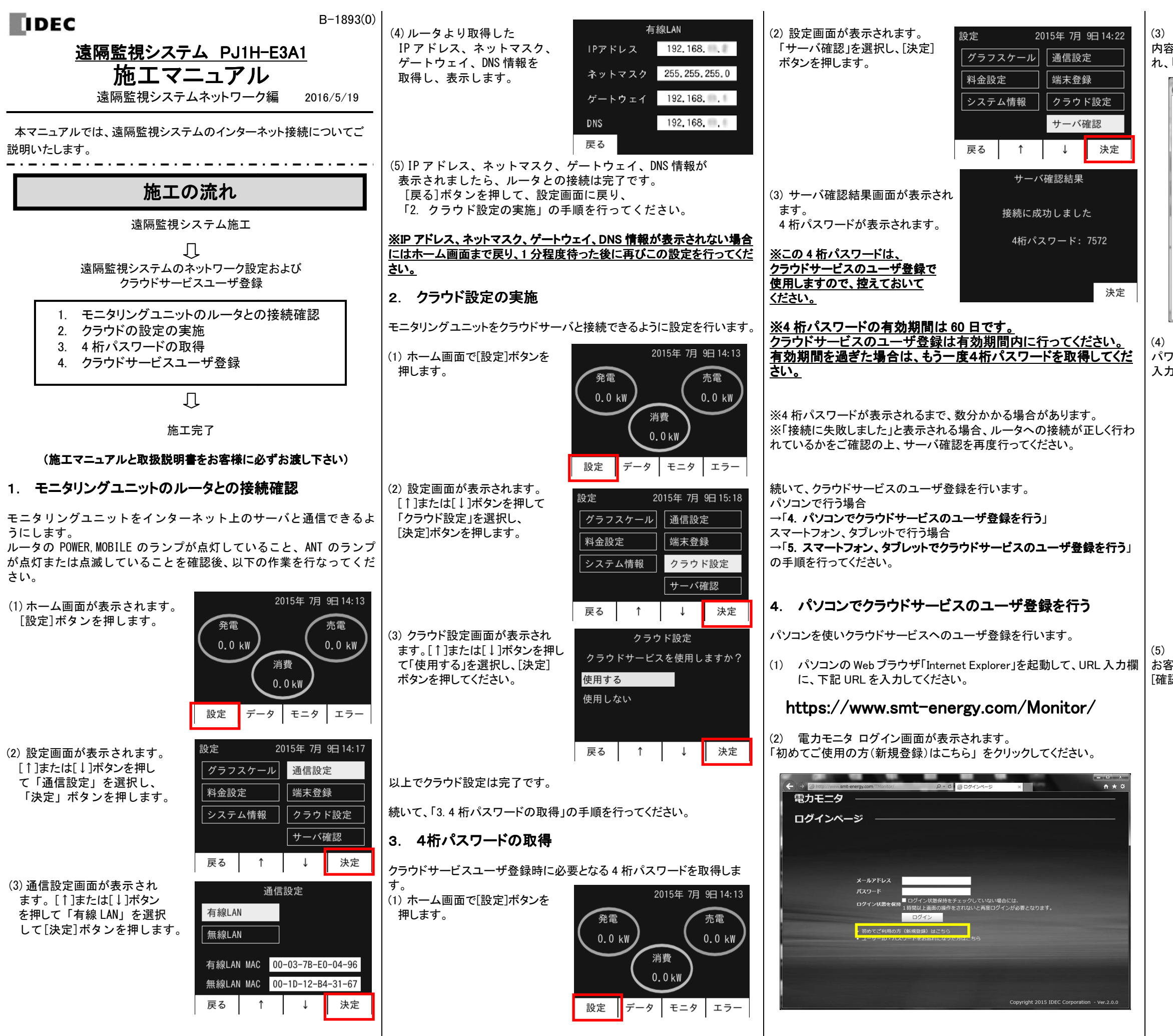

パワーコンディショナの製造番号および 3.で表示された4桁パスワードを 入力して、[送信]をクリックしてください。

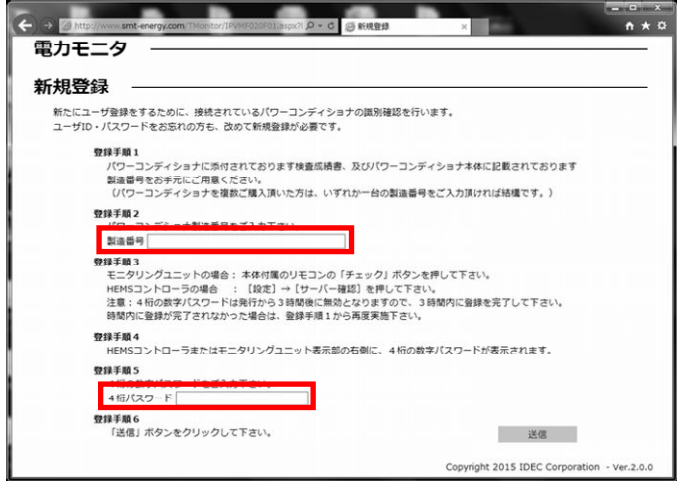

## (3) 使用許諾契約の確認画面が表示されます。

 内容を確認いただき、同意いただけましたら「同意します」にチェックを入れ、「次へ」をクリックしてください。

## (4) 新規登録画面が表示されます。

(5) お客様情報入力画面が表示されます。 お客様の情報を入力してください。必須項目のすべての入力を終えたら[確認]をクリックしてください。

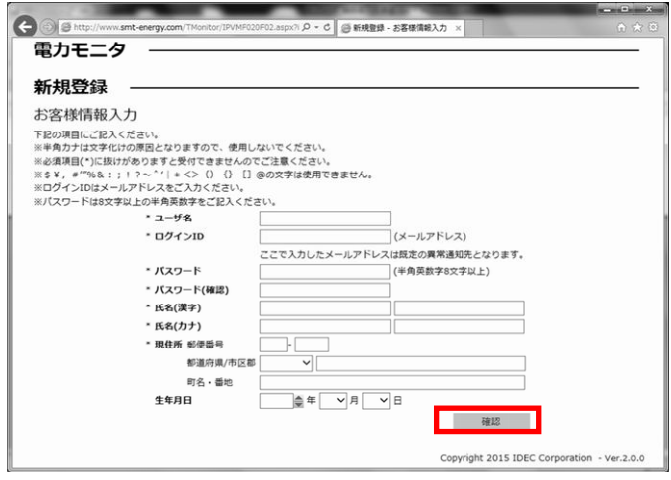

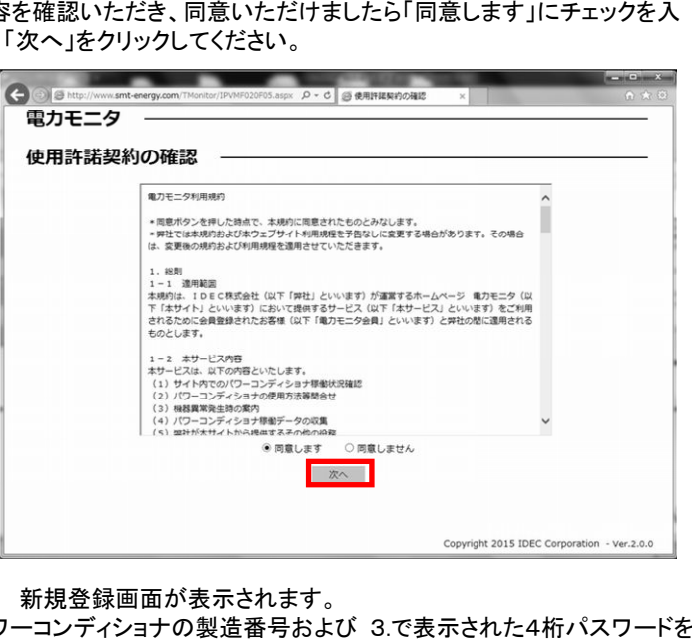

(6) お客様情報入力内容確認画面が表示されます。内容を確認いただき、問題なければ[登録]をクリックしてください。

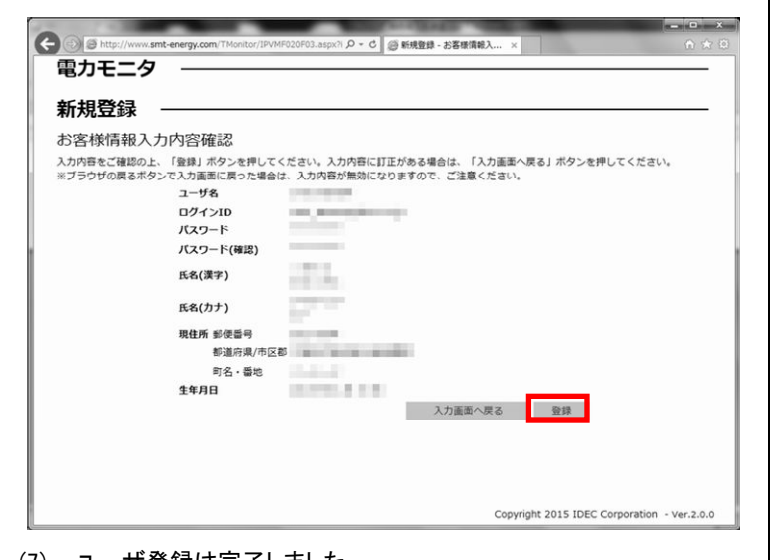

(7) ユーザ登録は完了しました。 [ログイン画面]をクリックするとログイン画面が表示されます。

お客様情報入力画面で入力したログイン ID(メールアドレス)、 パスワードを入力してください。

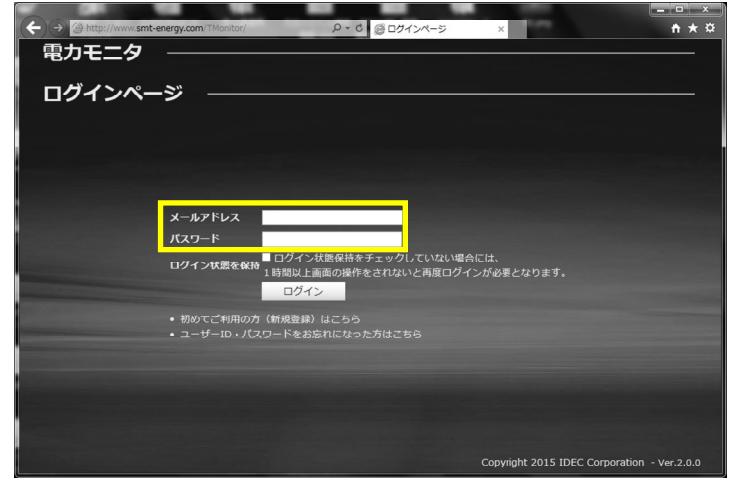

(8) ログイン画面が表示されます。

# 5. スマートフォン、タブレットでクラウドサービスのユーザ<br>- 多月さ<del>に</del>ミ 登録を行う

スマートフォン、タブレットを使いクラウドサービスのユーザ登録を行いま す。

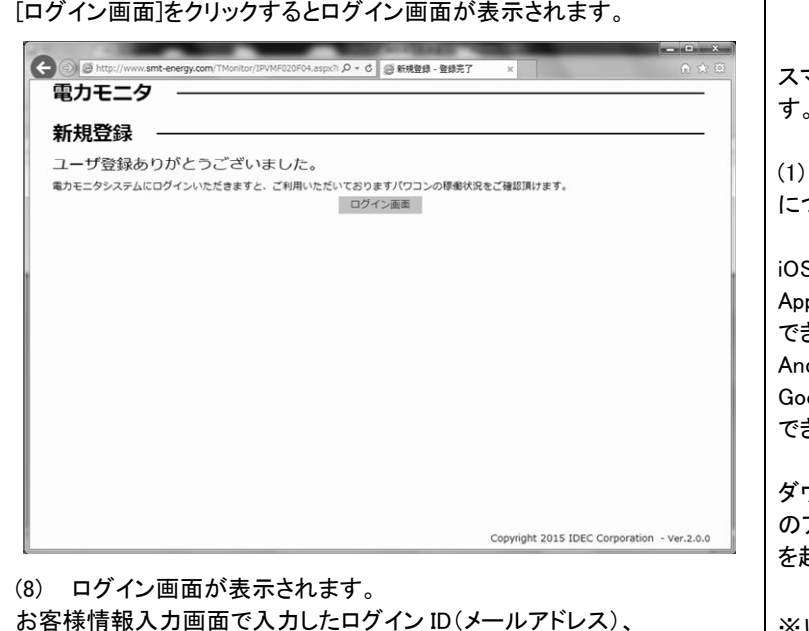

(9) ログイン完了後はホーム画面が表示されます。

 「電力モニタ 2」のダウンロード について

iOS 端末をご使用の場合は、<br>^~~ Stare からダウンロード p Store からダウンロード できます。 Android 端末をご使用の場合は、ogle Play からダウンロード きます。

ダウンロード後、「電力モニタ 2」 のアイコンをタップするとアプリを起動することができます。

※以降は iOS 端末の画面で説明 します。

(2) 電力モニタ ログイン画面が表示されます。

## 「新規登録」を選択します。

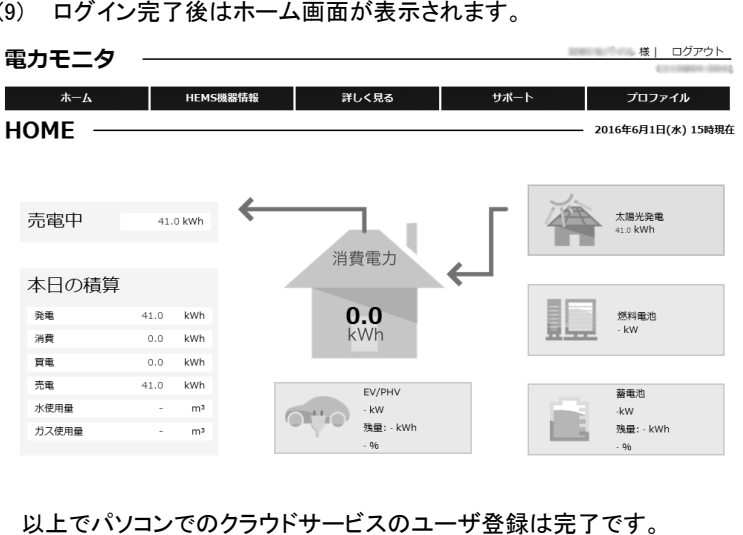

以上でパソコンでのクラウドサービスのユーザ登録は完了です。

ユーザ名、氏名は全角、半角のどちらも入力できます。

国およびその他の国における商標であり、ライセンスに基づき使用されています。

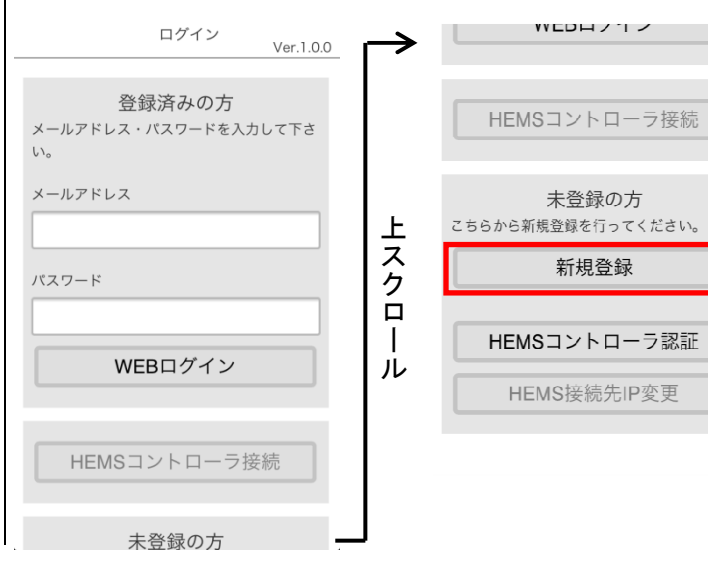

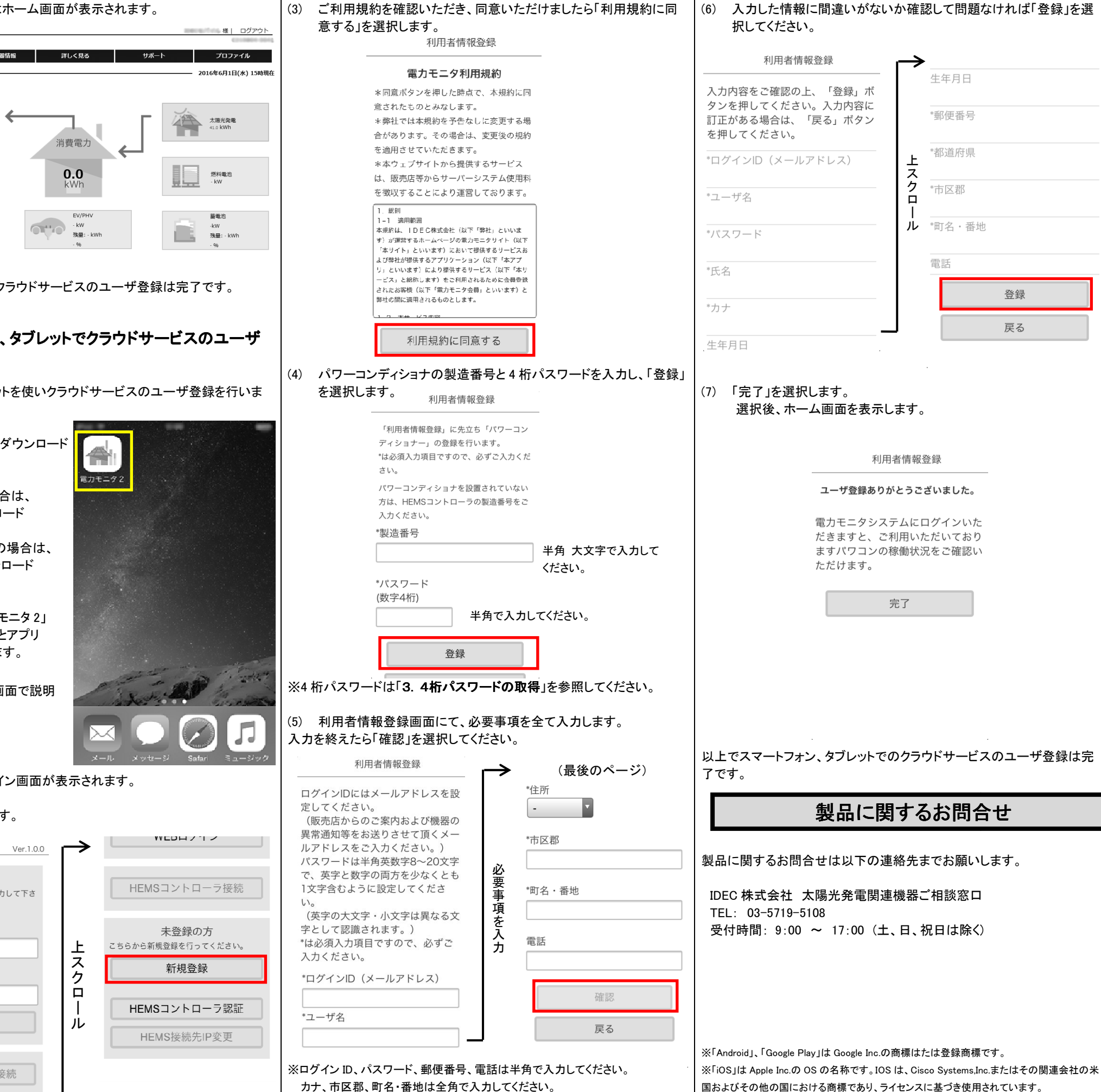